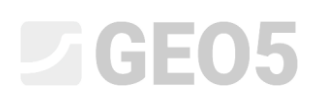

### Pokročilé modelování v programu "Stratigrafie"

Program: Stratigrafie

Soubor: Demo\_manual\_41.gsg

V tomto inženýrském manuálu ukážeme některé pokročilé možnosti modelování. Postupně provedeme:

- Vytvoření geologického zlomu
- Úpravu modelu změnou pořadí generování vrstev
- Úpravu modelu pomocí nového IG řezu

#### **Zadání:**

Příklad vychází z geologického modelu z předchozího inženýrského manuálu č. 40 (Základy práce s programem "Stratigrafie").

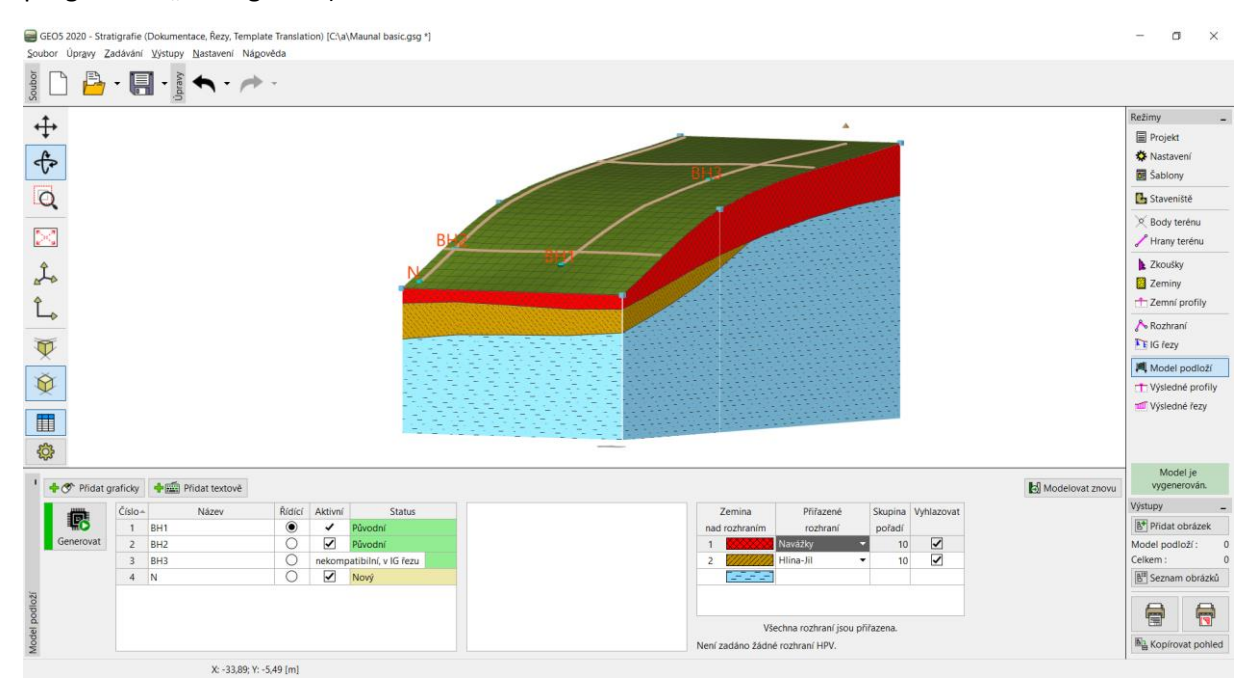

Při dodatečném geologickém průzkumu byla proveden vrt C1 na souřadnicích [18,4]. Vrt zjistil mocnost navážek 0.8m, dále vrstvu zvětralé břidlice o mocnosti 1.5m a byl ukončen v zdravé břidlici. Úkolem je upravit model tak, aby respektoval zjištěné poznatky a plně odpovídal vaší představě.

### **SGEO5**

### **Řešení:**

Skalní podloží bylo objeveno na vrcholu svahu, předpokládáme že půjde prudce dolů. Tento jev lze modelovat nejlépe pomocí zlomu.

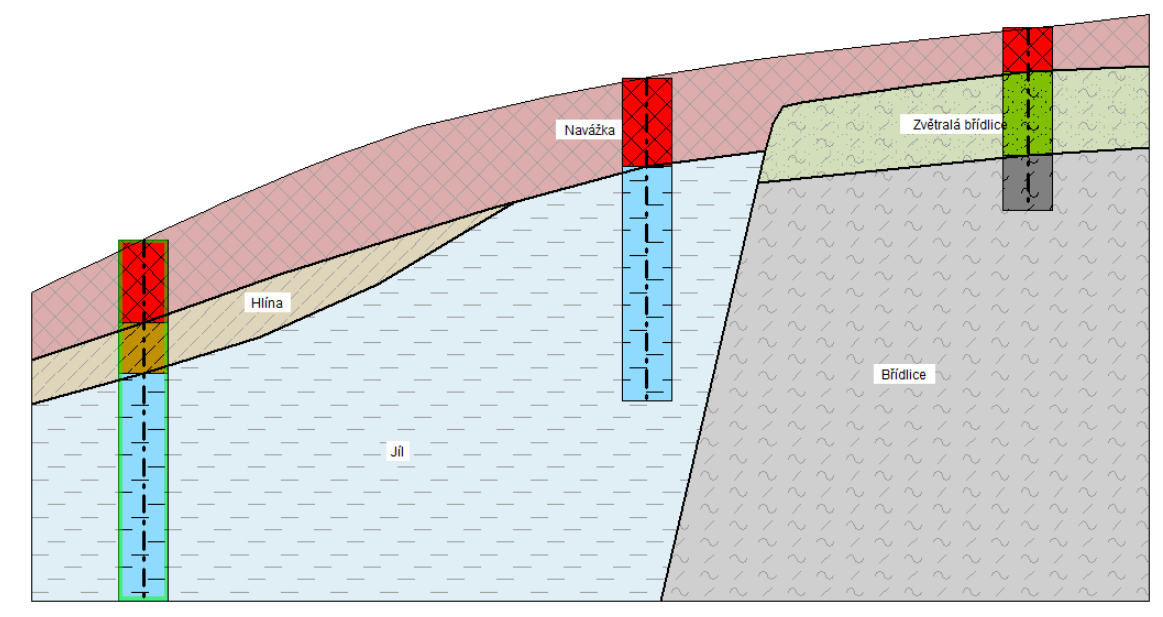

#### V rámu Zkoušky zadáme vrt C1.

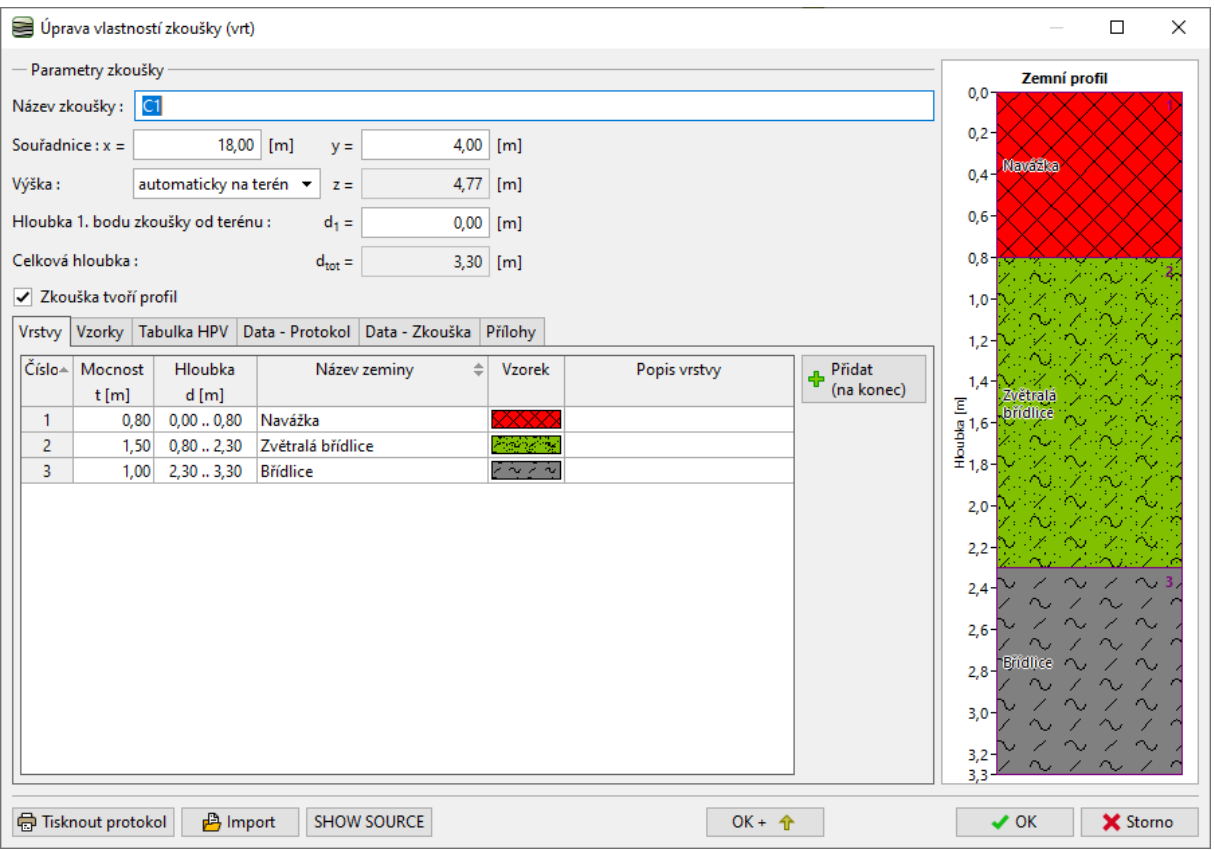

# SGE05

Přejdeme do rámu "Zeminy" a převezmeme zeminy ze zkoušek.

Dále přejdeme do rámu "Zemní profily", kde se automaticky vytvoří zemní profil C1.

Nyní v rámu IG řezy upravíme zadaný IG řez BH1-BH3.

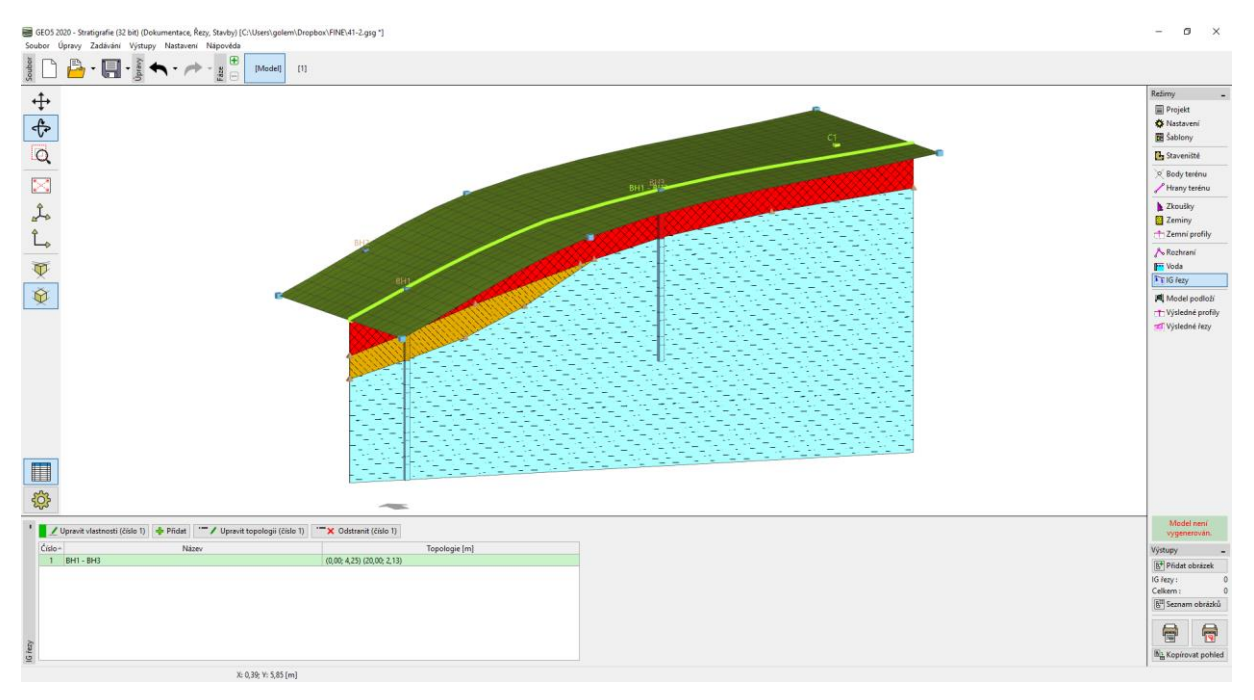

#### Do IG řezu přiřadíme vrt C1.

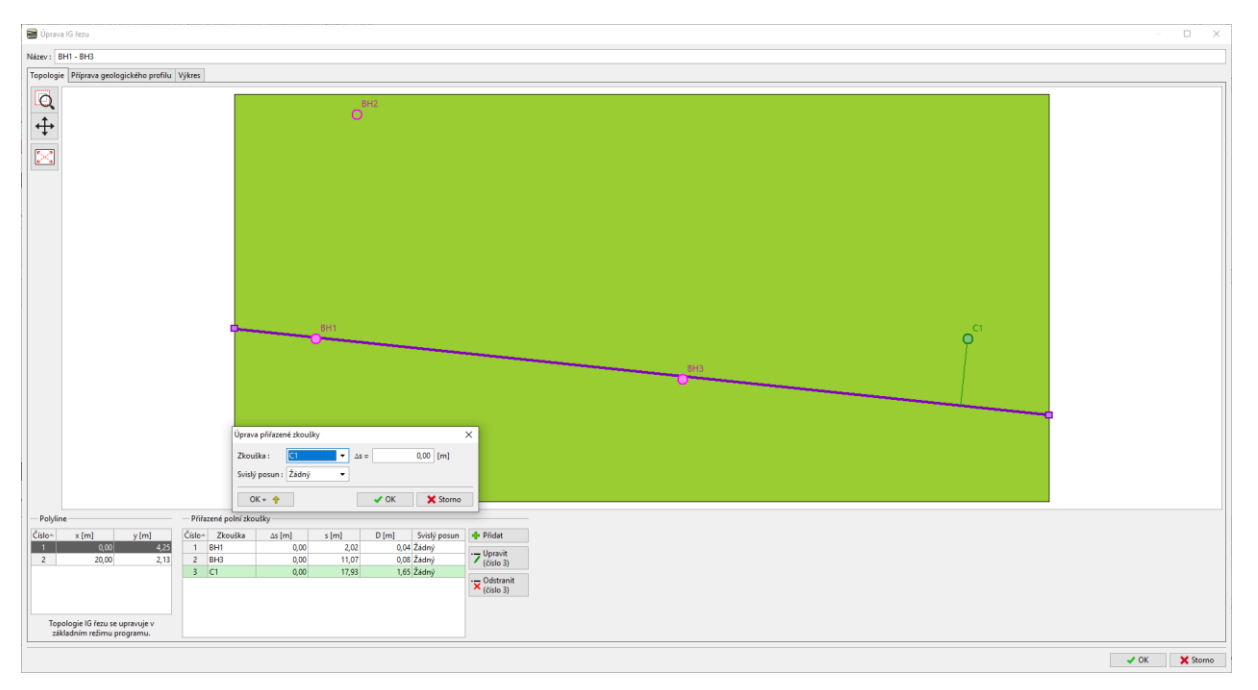

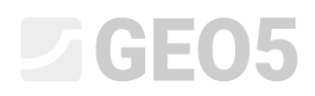

Přepneme do režimu Příprava geologického profilu. Vrt se nyní zobrazí v IG řezu.

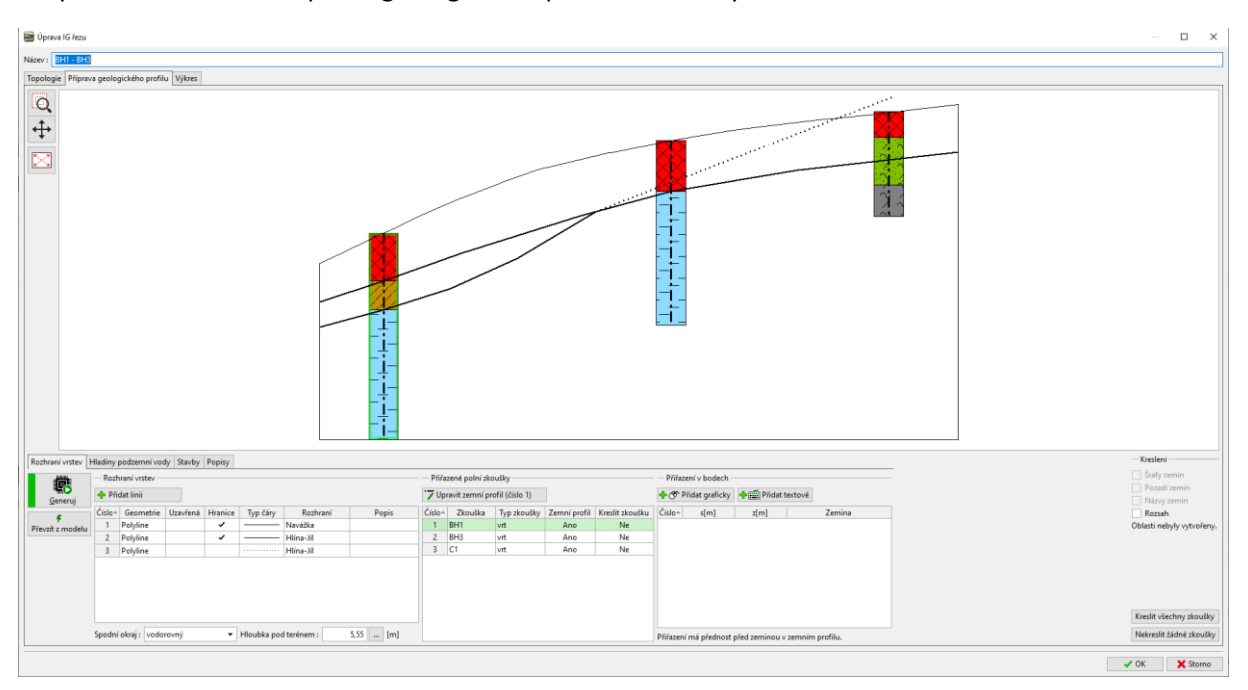

Zadáme zlom – přidáme nové rozhraní a zaškrtneme typ Zlom.

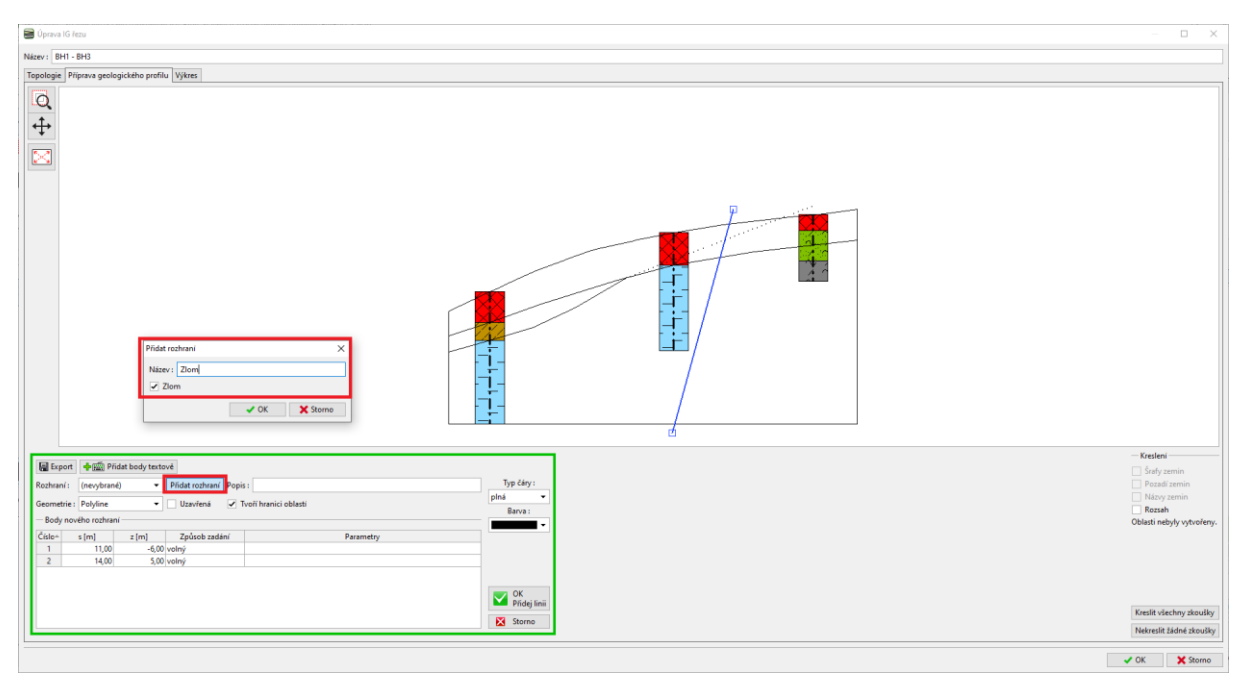

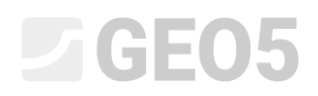

Po generaci oblastí se přiřadí jen zeminy vlevo od zlomu.

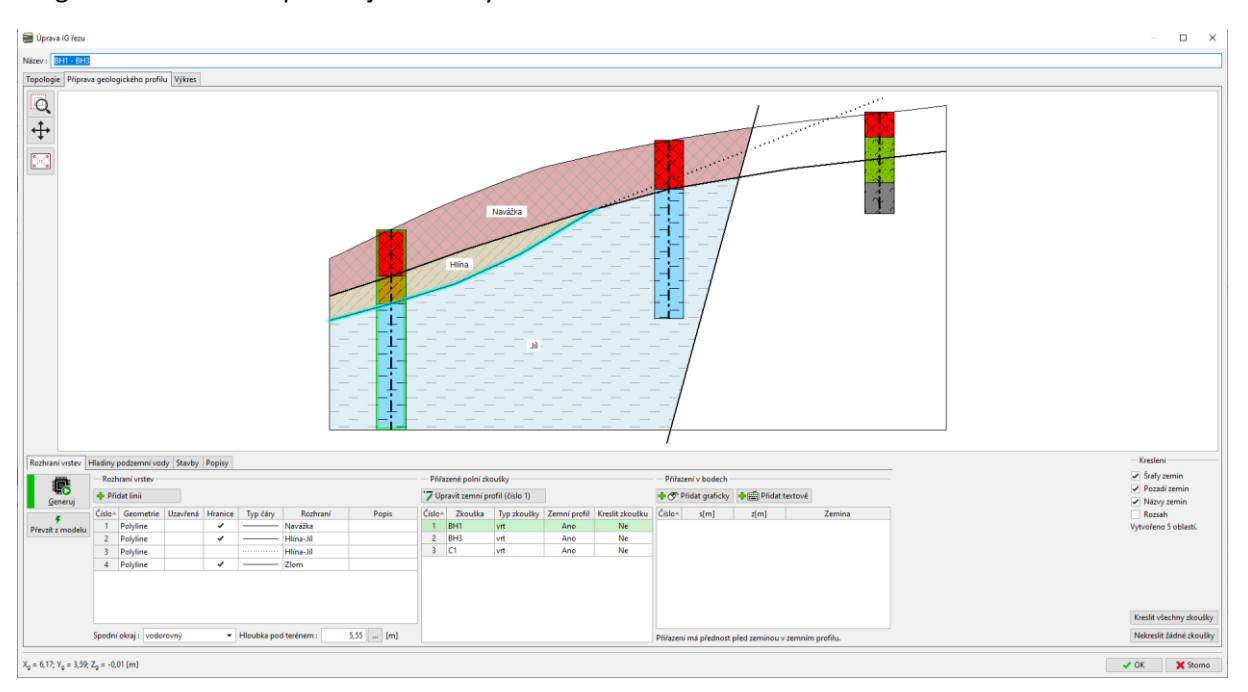

#### Zadáme rozhraní navážek za zlomem a přiřadíme mu nové rozhraní.

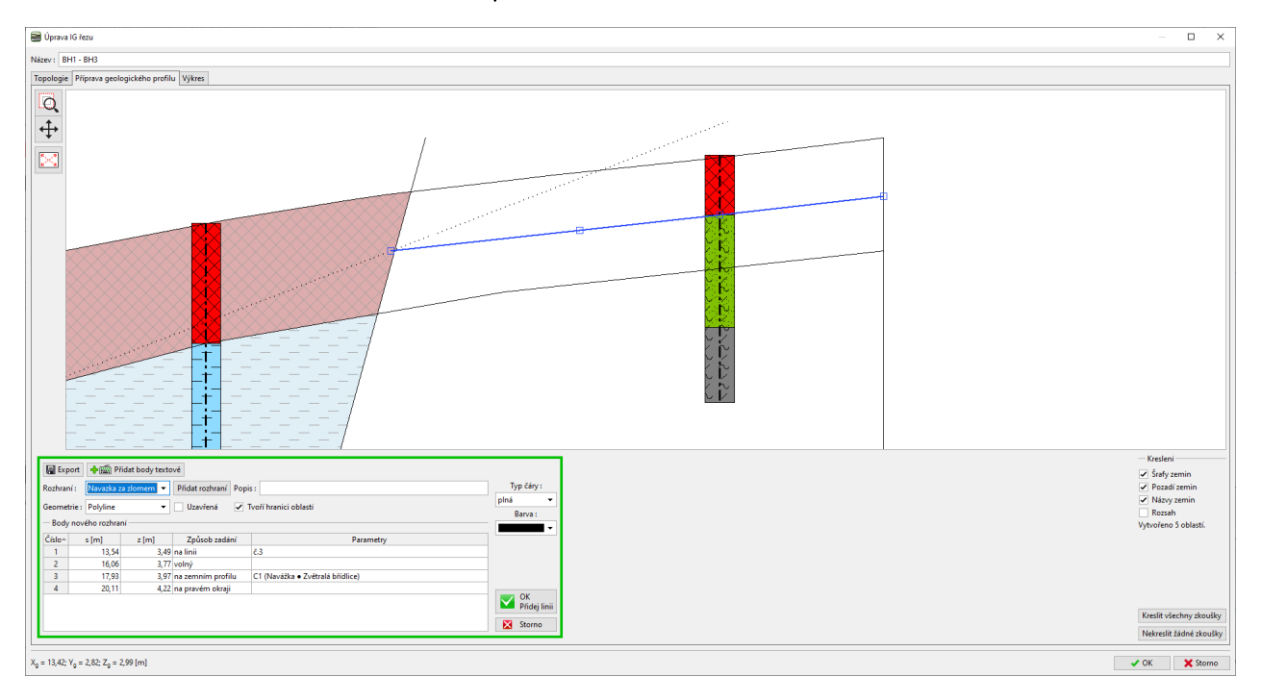

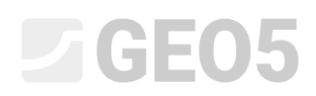

Dále zadáme předpokládané rozhraní zvětralé břidlice.

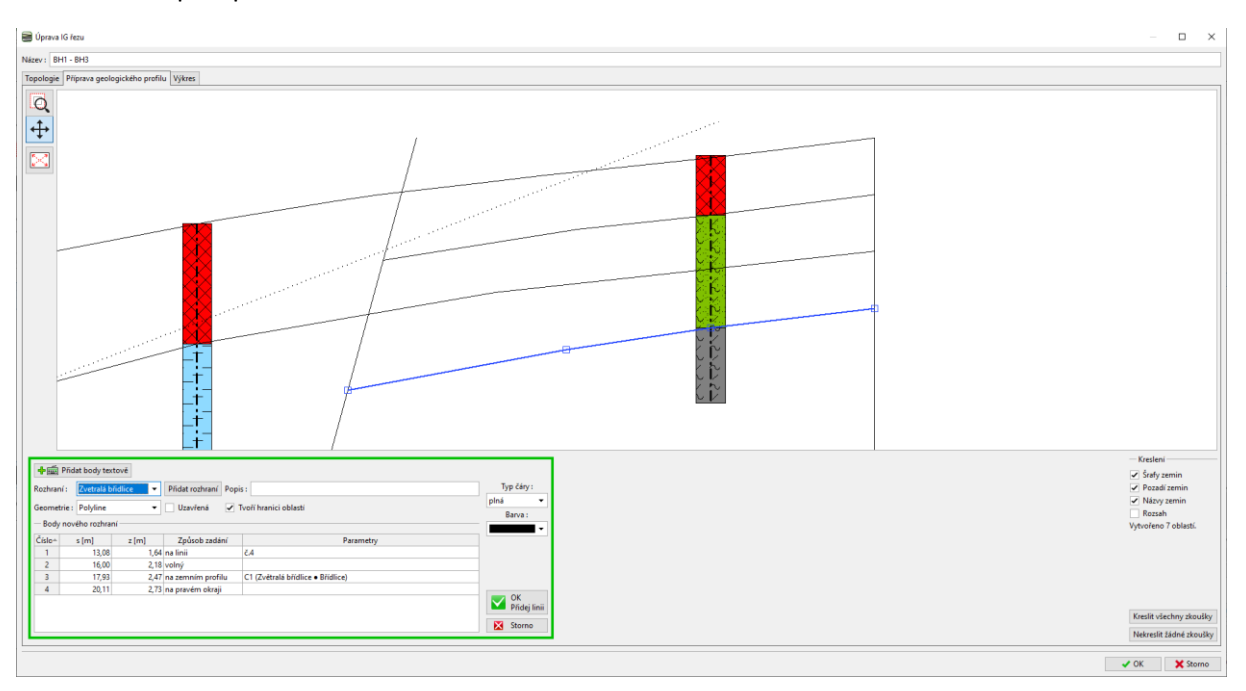

Tím je řez dokončen. Rozhraní navážky sice rozděluje vrstvu zvětralé břidlice, ale tvorbu modelu to nijak neovlivní.

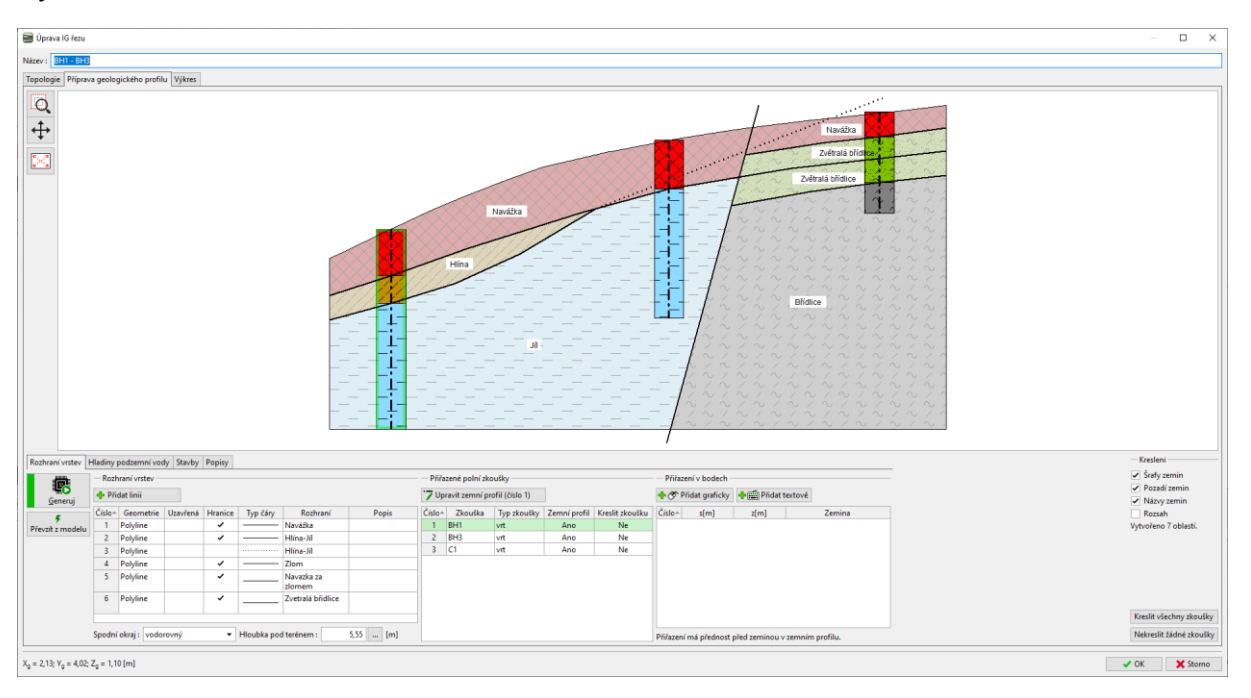

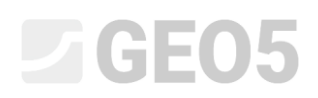

Přejdeme do modelu podloží. Počet zemin, resp. rozhraní mezi zeminami se nezměnil. Je nutné přidat nové zeminy do řídící sondy. Počet zemin a jejich pořadí vrstev je vždy určeno v řídící (master) sondě.

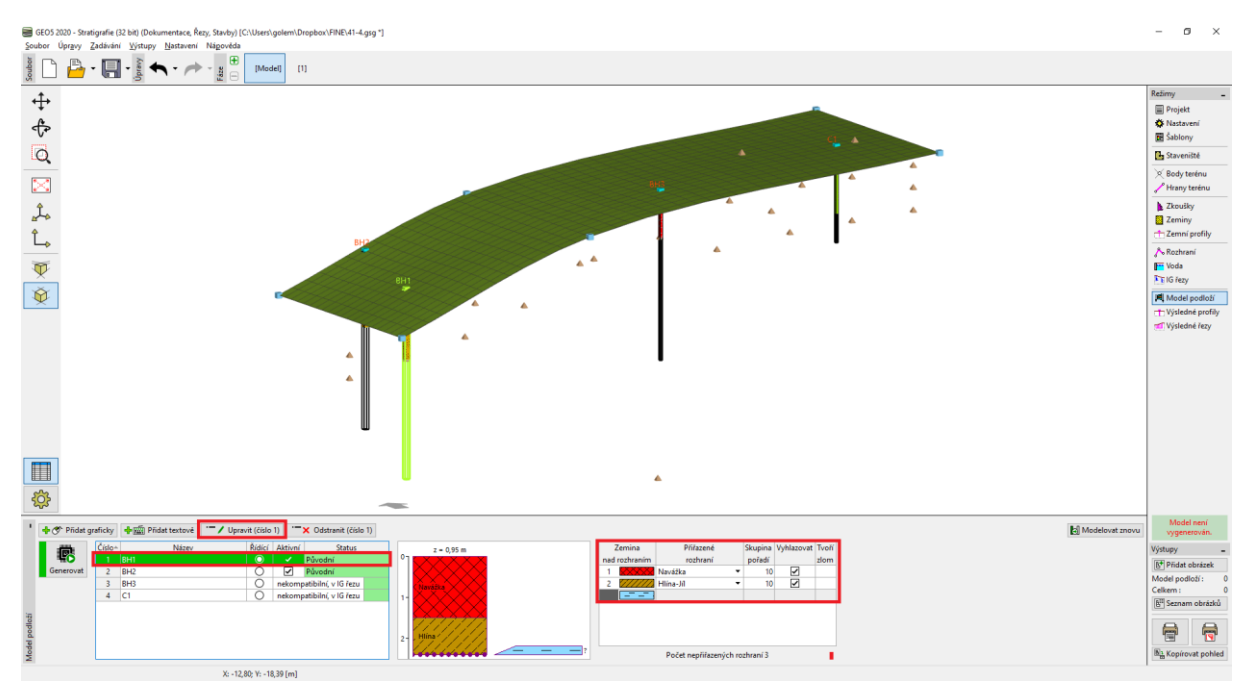

Otevřeme okno pro editaci řídící sondy a přidáme zeminy za zlomem v pořadí odshora dolů. Pokud pozici rozhraní vrstvy v sondě neznáme (nebo se rozhraní vůbec v sondě nevyskytuje), ponecháme typ umístění "není určeno".

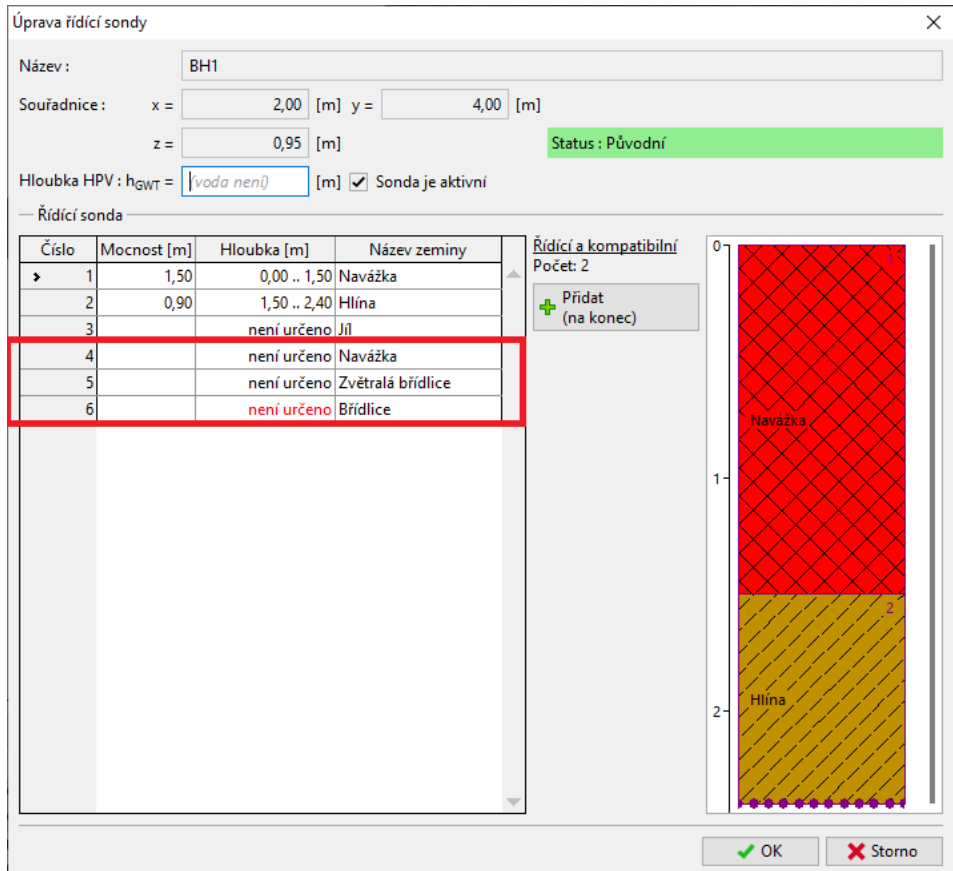

# $C$ GE05

Tabulka vrstev modelu se nyní změnila. Do tabulky přiřadíme rozhraní zlomu a rozhraní zemin za zlomem.

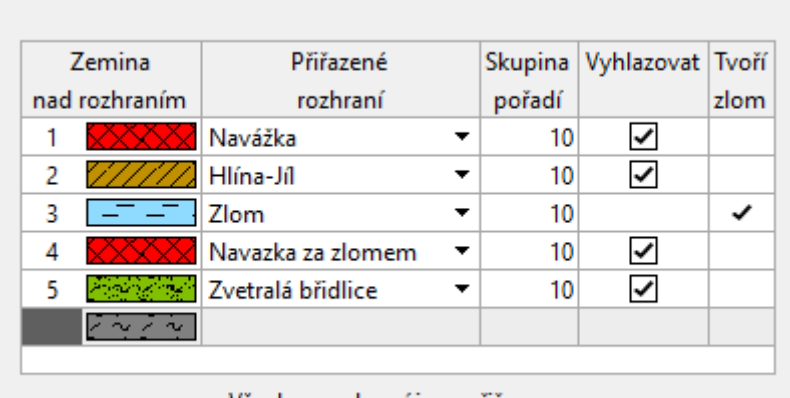

Všechna rozhraní jsou přiřazena.

Po vygenerování modelu vidíme, že vrstva navážek prochází skrze zlom a model není vygenerován správně. Je to způsobeno pořadím generování vrstev. Vrstvy se generují postupně od horní do spodní. Nejprve se tedy vygeneruje rozhraní Navážky, potom rozhraní Hlína-Jíl a teprve poté zlom – ten je tedy oříznut rozhraními, které se vygenerovaly dříve.

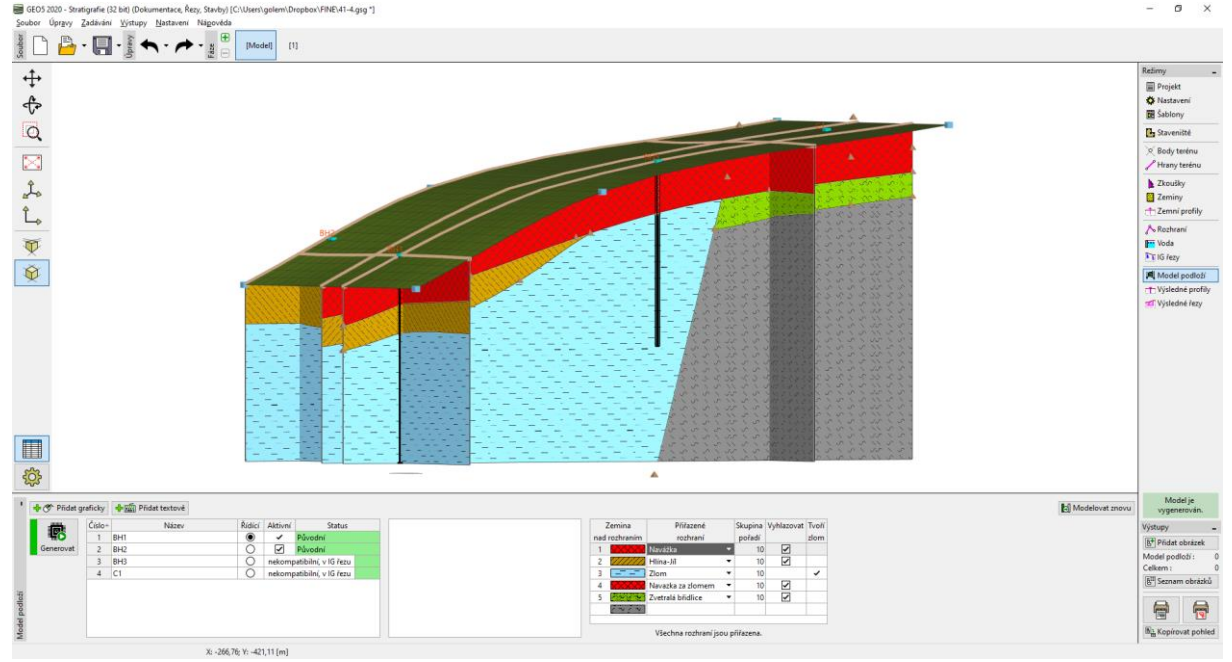

### **SGEO5**

Provedeme úpravu pořadí generace vrstev. Nejprve vygenerujeme zlom, který úlohu rozdělí na dvě oblasti.

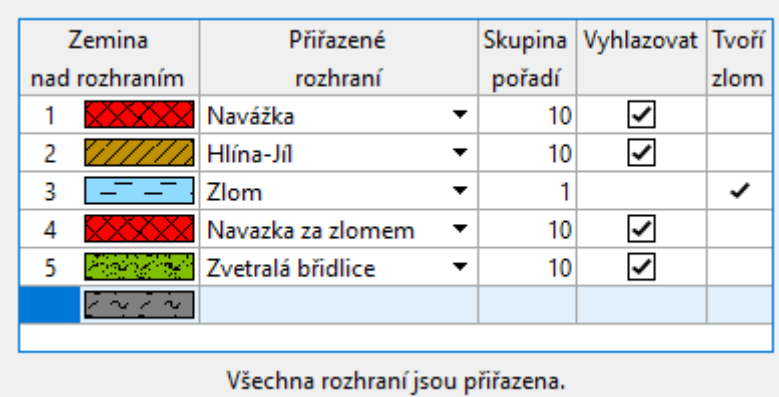

#### Po vygenerování je již model vytvořen správně.

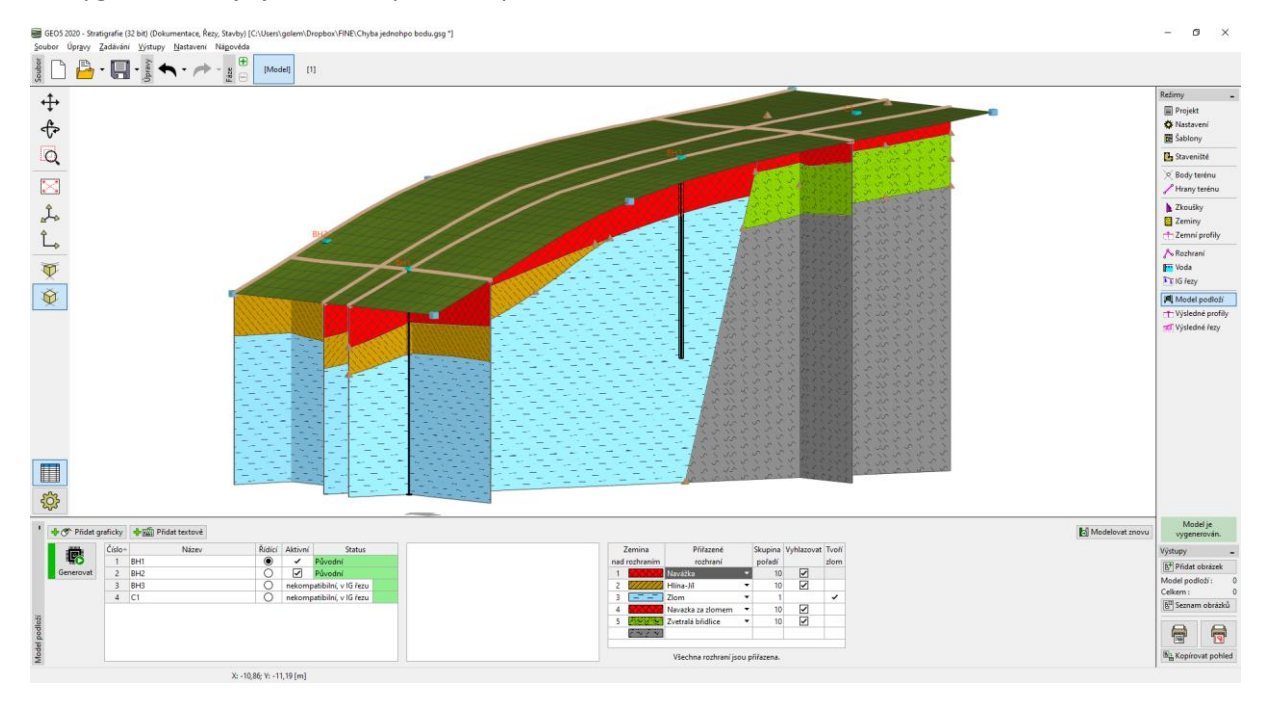

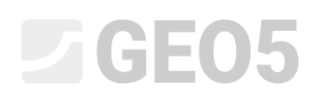

Vytvořený model si prohlédneme z druhé strany.

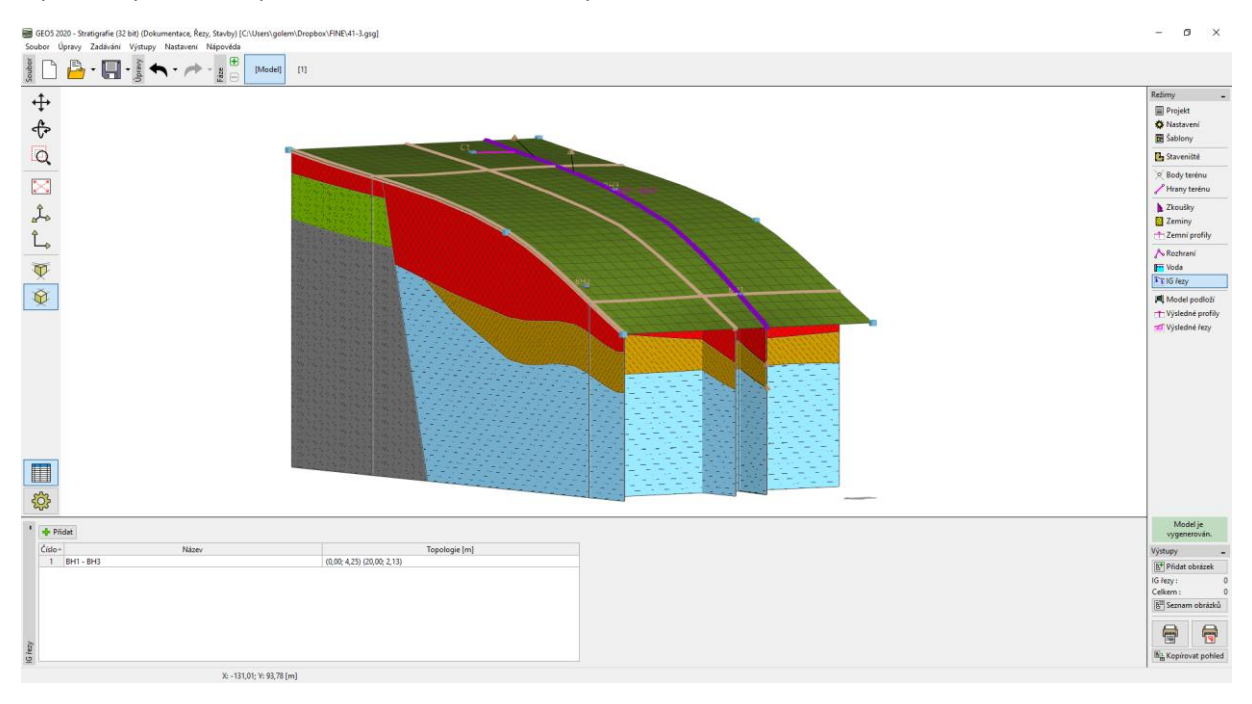

Model jsme se rozhodli upravit, aby lépe odpovídal naší představě. Úpravu provedeme pomocí nového IG řezu. Zadáme nový IG řez u upravovaného kraje, nejlépe tak aby procházel vrtem BH2.

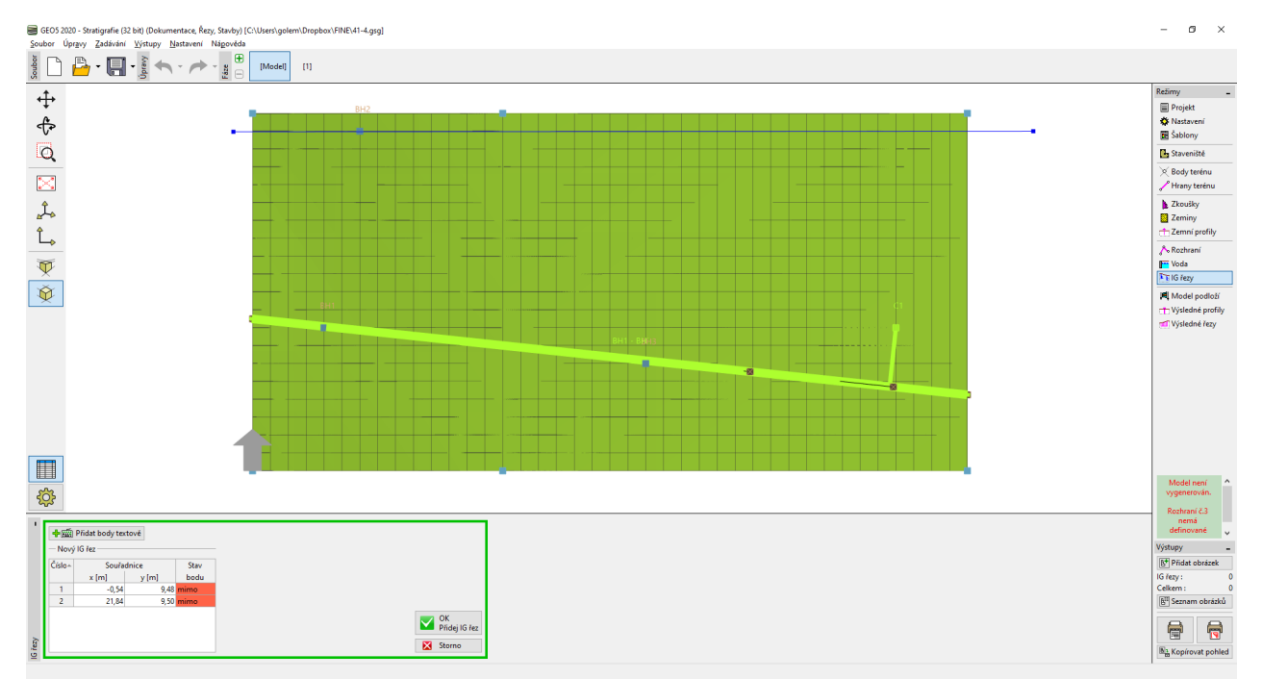

# $\square$  GEO5

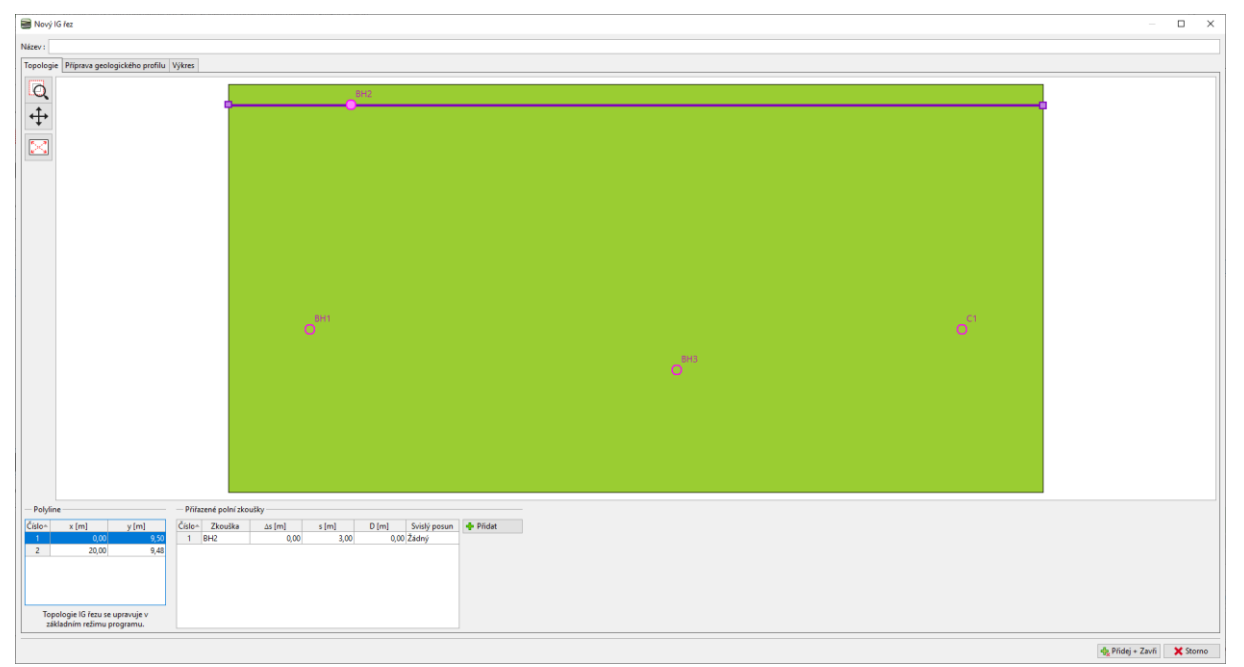

Přepneme se do editace profilu a tlačítkem "Převzít z modelu" převezmeme do IG řezu vygenerovaná rozhraní.

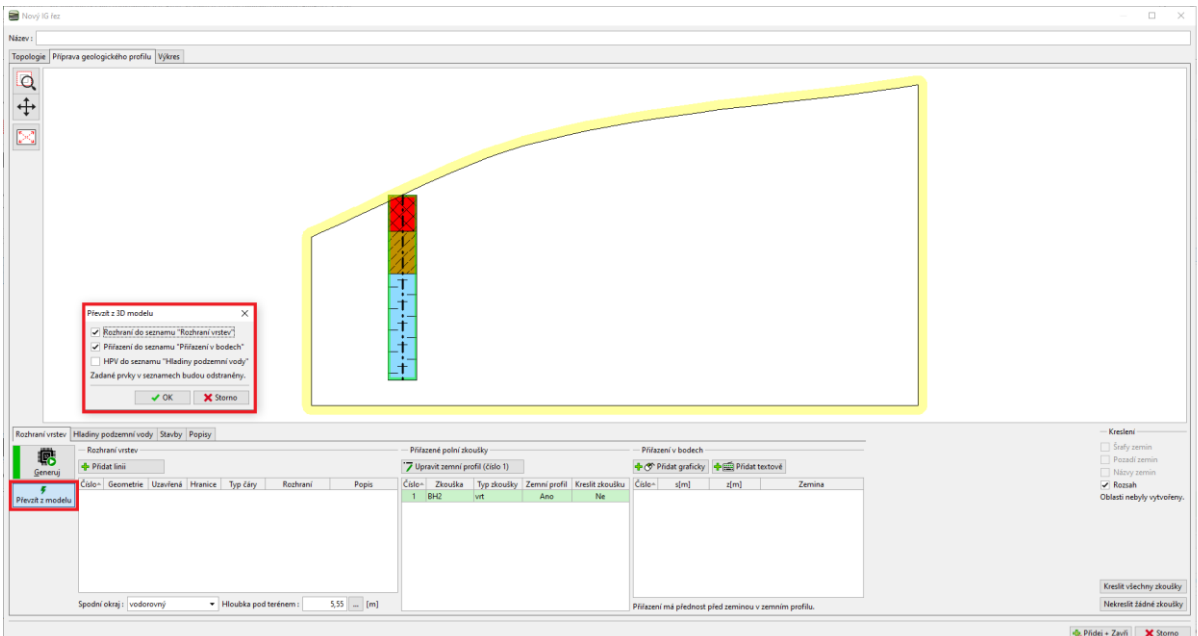

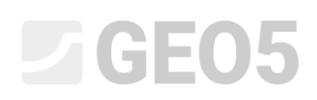

Zeminy do vrstev jsou nyní přiřazeny pomocí bodů v jednotlivých oblastech. Rozhraní do jednotlivých linií nejsou přiřazena, aby nevytvářela další body v rozhraních 3D modelu.

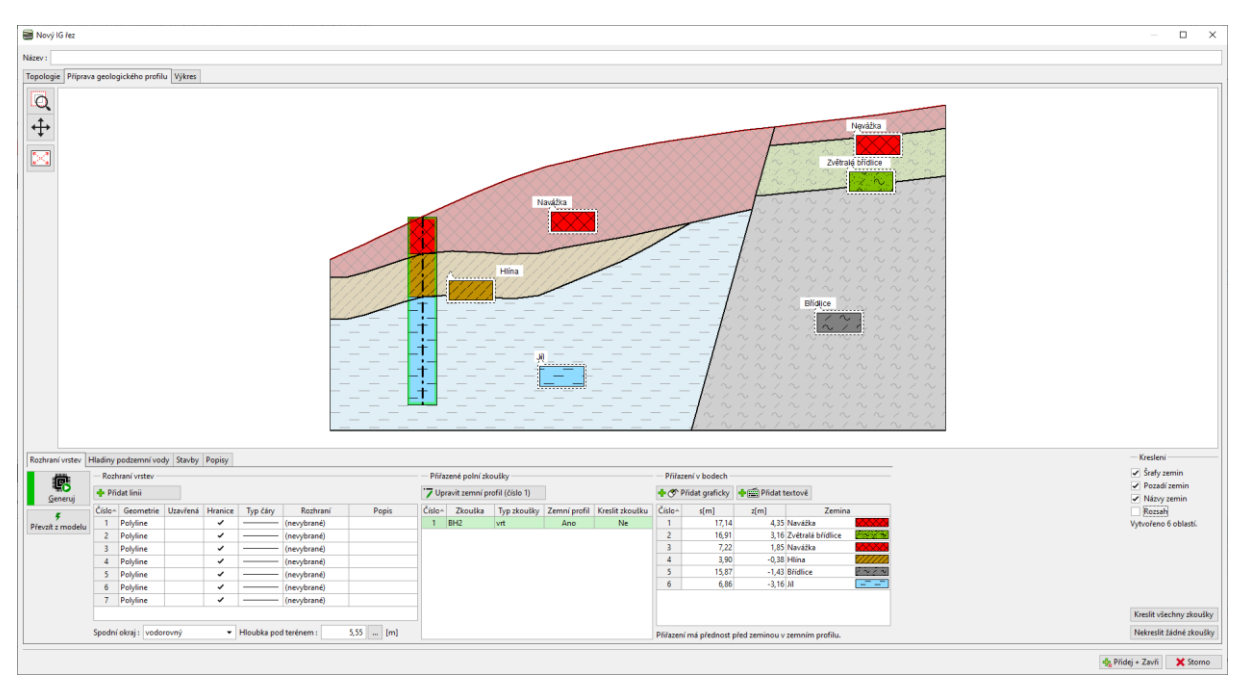

Upravíme rozhraní mezi hlínou a jílem. Vybereme linii a označíme ji jako pomocnou (zobrazí se tečkovaně) a vypneme i její vlastnost ohraničení oblasti.

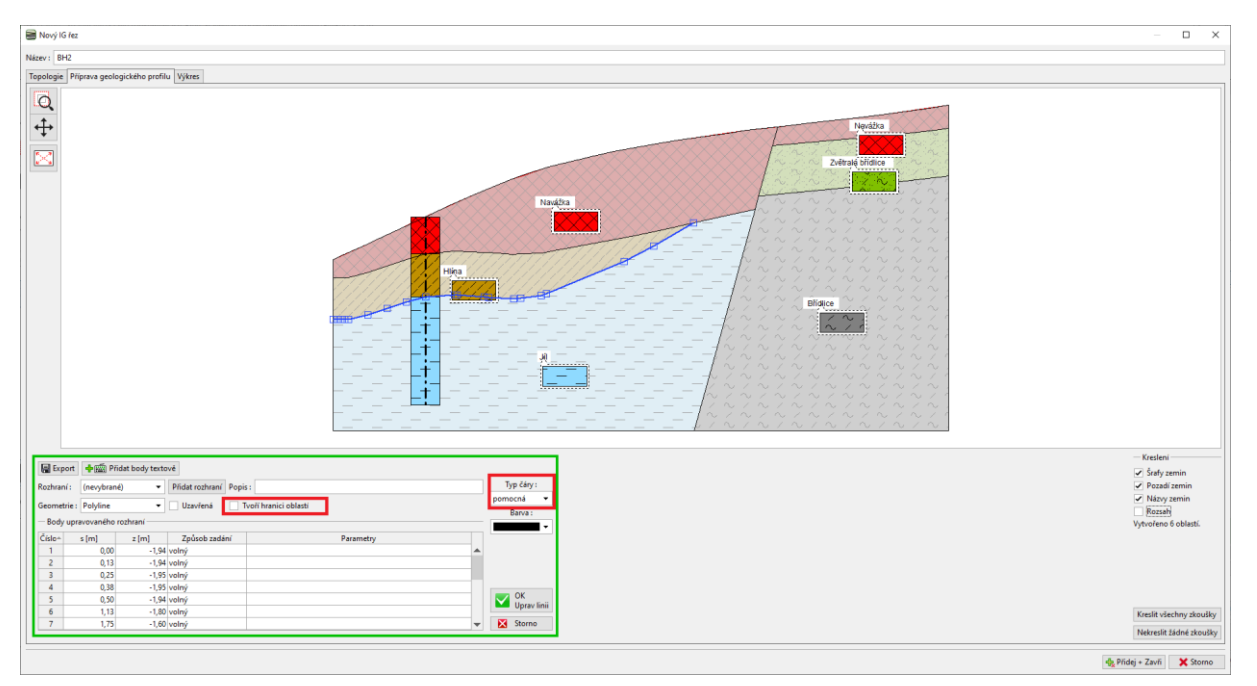

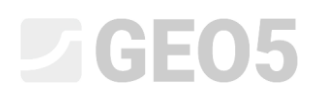

#### Zadáme nový tvar rozhraní a přiřadíme mu rozhraní "Hlína-jíl"

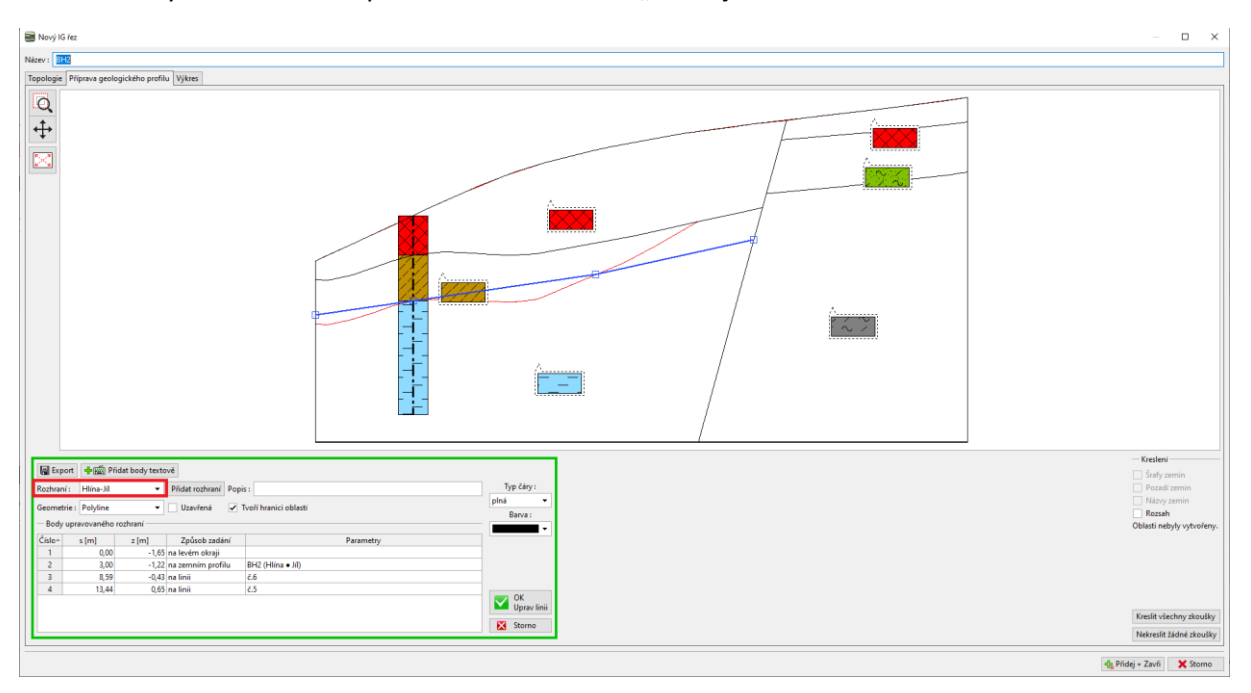

### Po generaci vidíme nově vytvořené oblasti i původní tvar rozhraní.

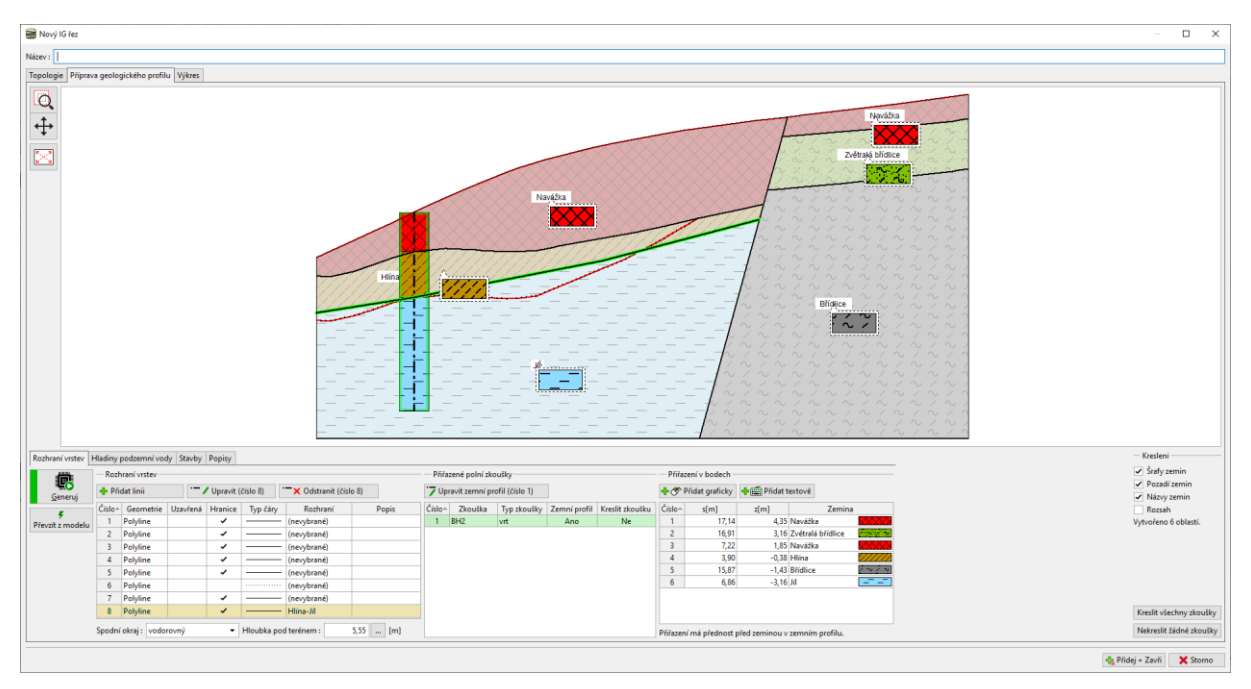

# $C = 65$

Upravíme i rozhraní navážek. Tentokrát staré rozhraní smažeme a zadáme nový tvar rozhraní. Tento postup je jednodušší, ale ztrácíme informaci o původním tvaru. V našem případě po odmazání rozhraní musíme i prodloužit linii tvořící zlom, aby oblasti byli uzavřené.

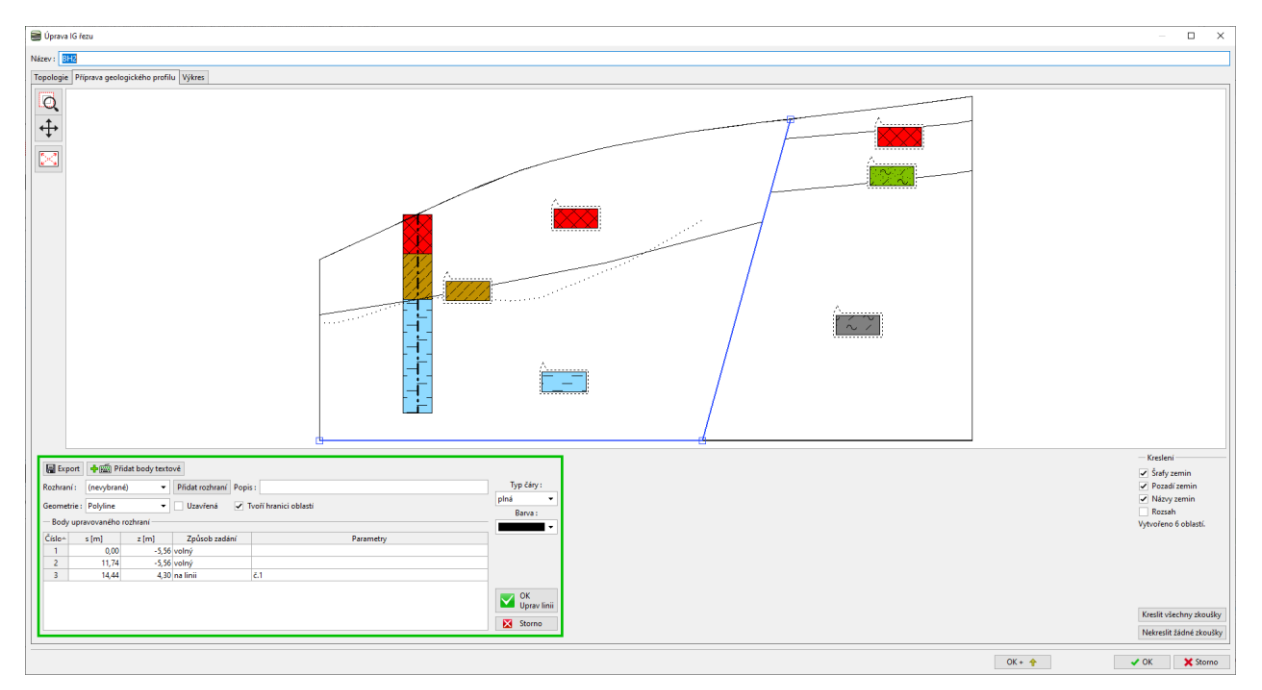

#### Zadáme nové rozhraní navážek.

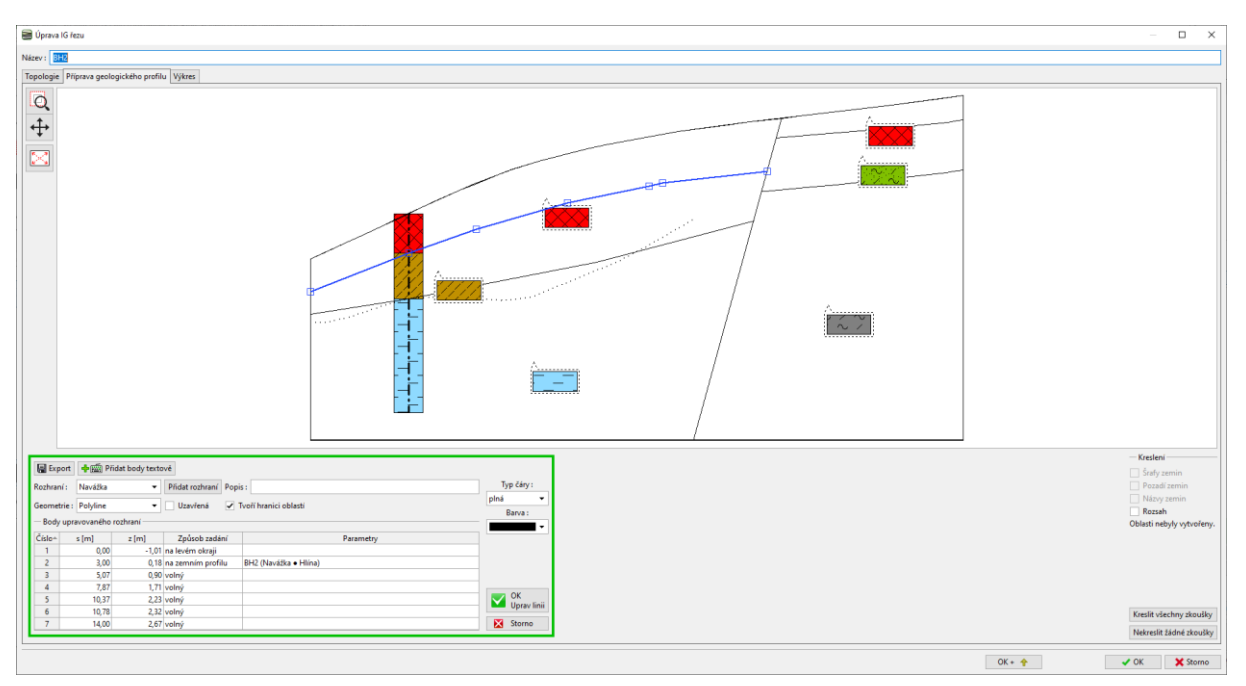

*Pozn. 3D model je ovlivňován pouze body, které mají přiřazená rozhraní. Chceme-li zachovat v 3D modelu zcela stejný tvar rozhraní, je někdy nutné rozhraní modelovat více body – i když je daný úsek rovný.* 

### SGE05

Nyní je řez upraven. Žlutě podbarvená rozhraní jsou změněna a upraví podobu 3D modelu.

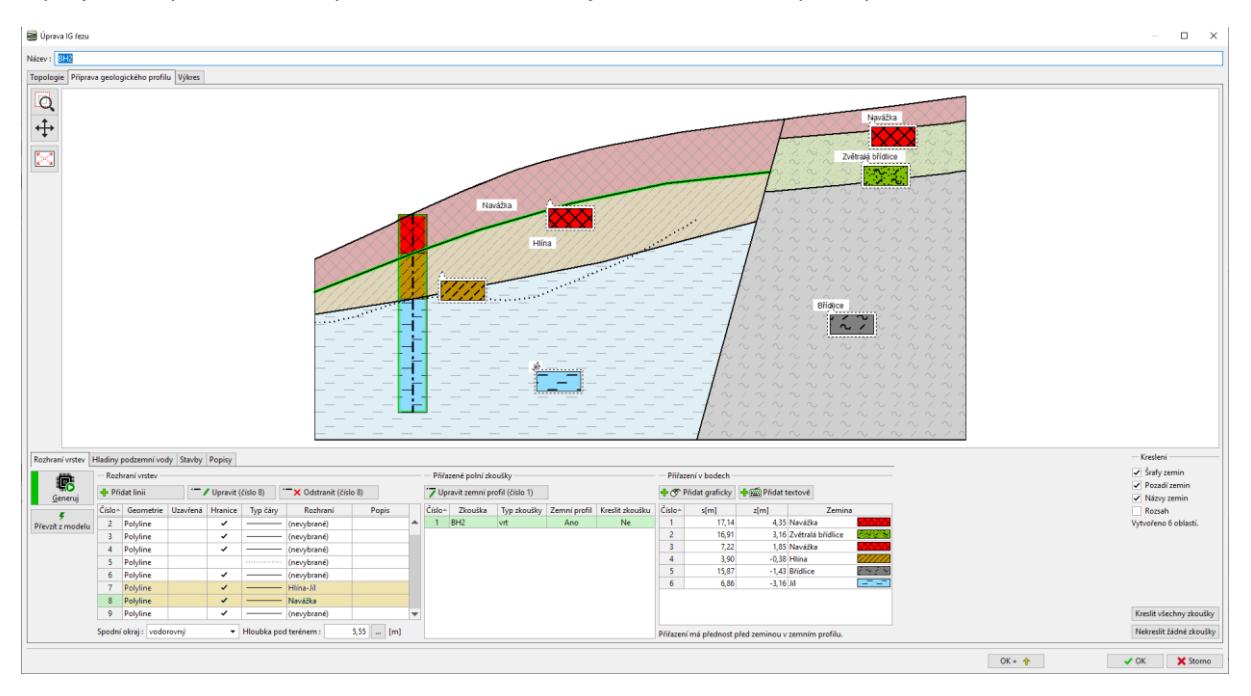

Model nyní znovu vygenerujeme. Tím je úprava modelu hotova.

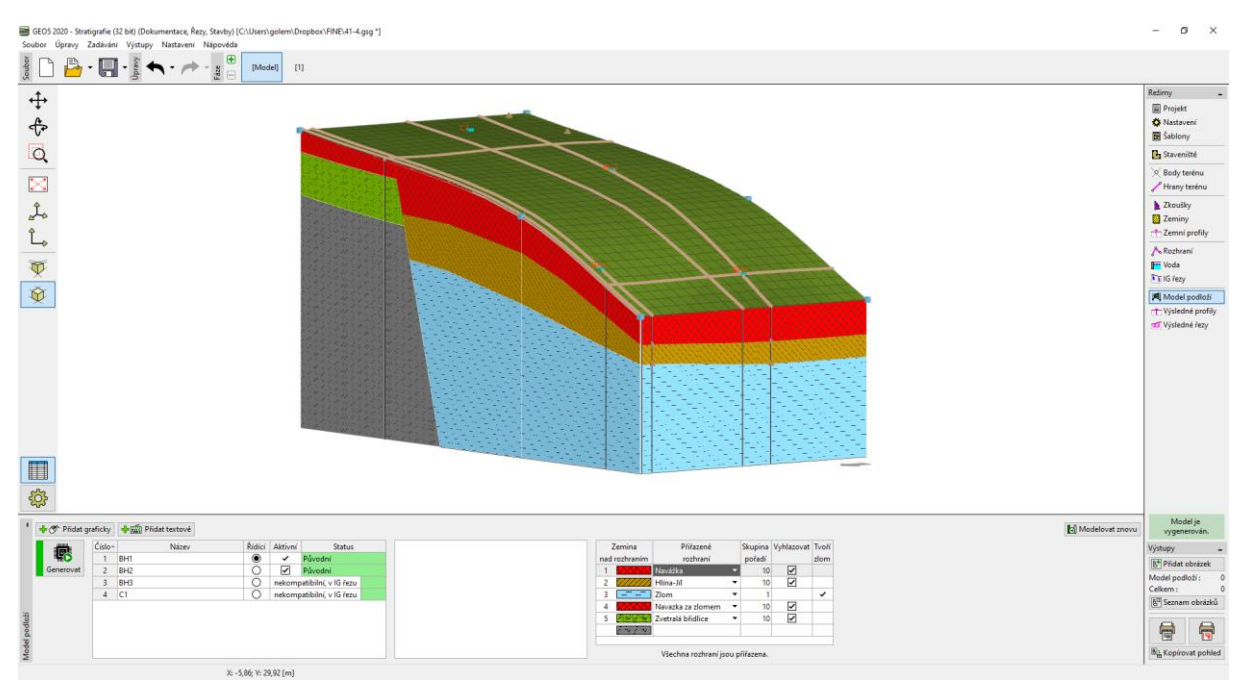